## Comment installer MonSisra sur MAC ?

Tutoriel à destination des professionnels de santé

### **1) Rendez-vous sur notre [site internet](https://update.sante-ra.fr/monsisra/installer/) pour télécharger l'application.**

Téléchargez

# **AL MonSisra** sur tous vos appareils

Pour profiter plus simplement des services e-santé déployés dans votre région, et recevoir en temps réels vos nouveaux messages.

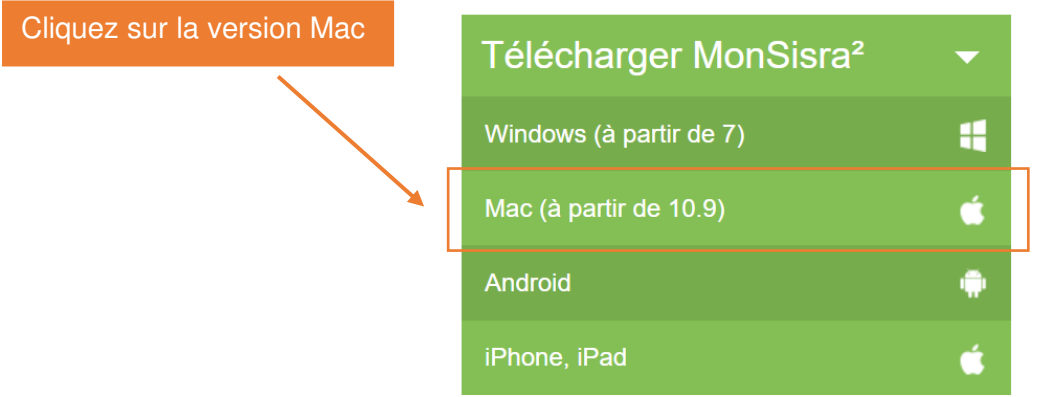

**2) Une fois le téléchargement terminé, ouvrez le fichier MonSisra présent dans vos téléchargements.** 

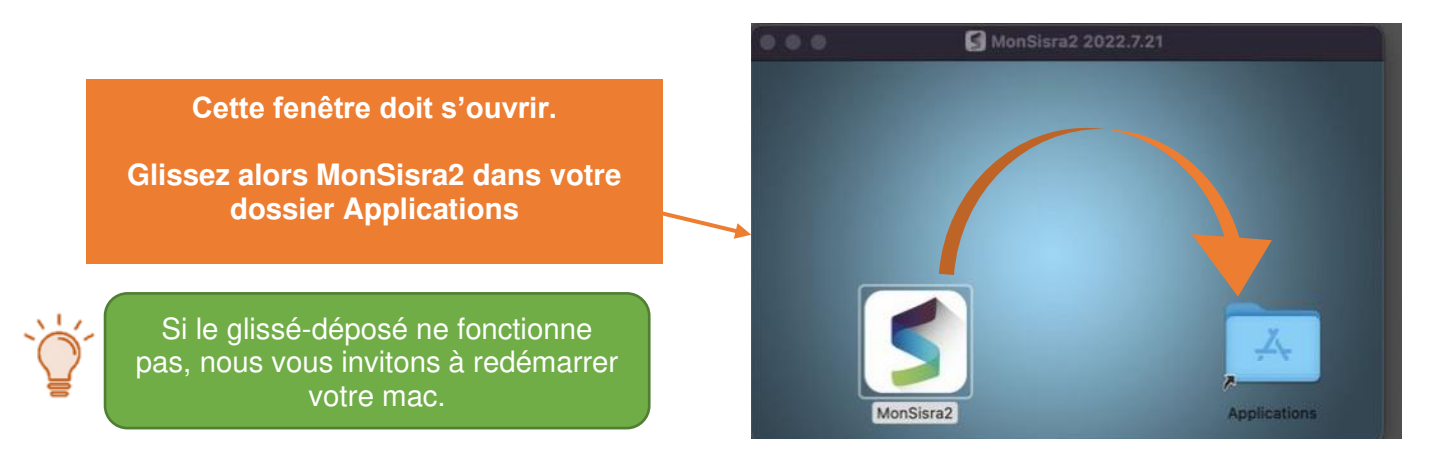

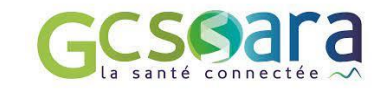

#### **3) Retrouvez MonSisra2 dans vos applications**

Cliquez sur l'application MonSisra2 **pour l'ouvrir une première fois**.

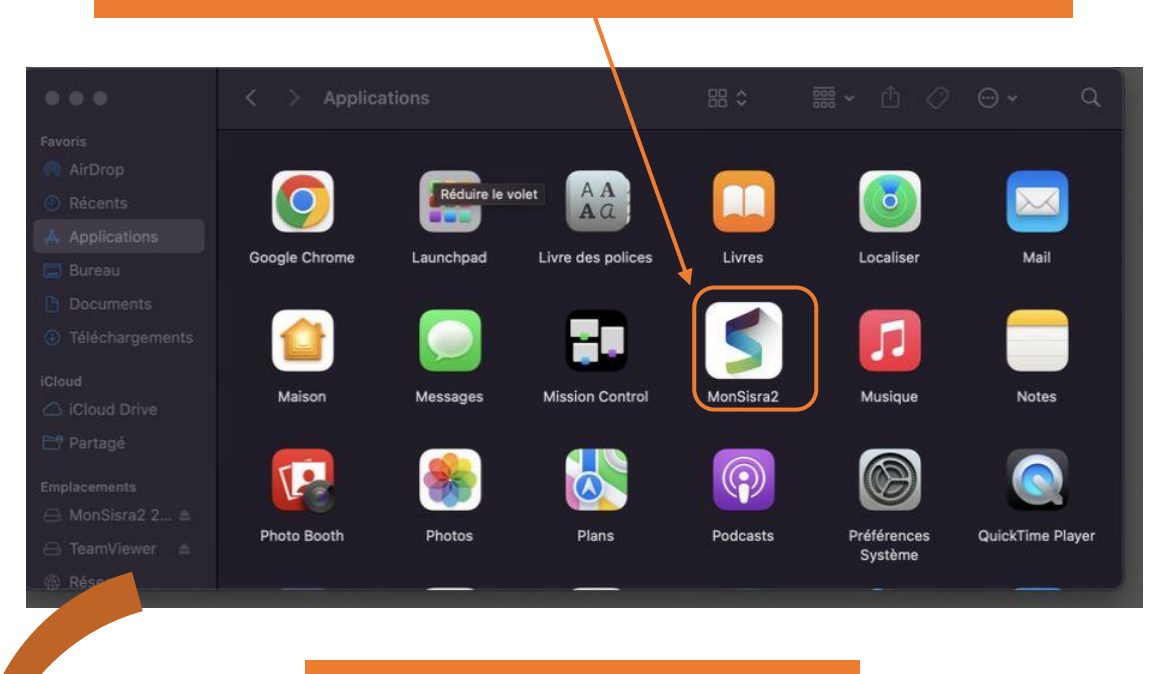

**Ce message s'affiche.**

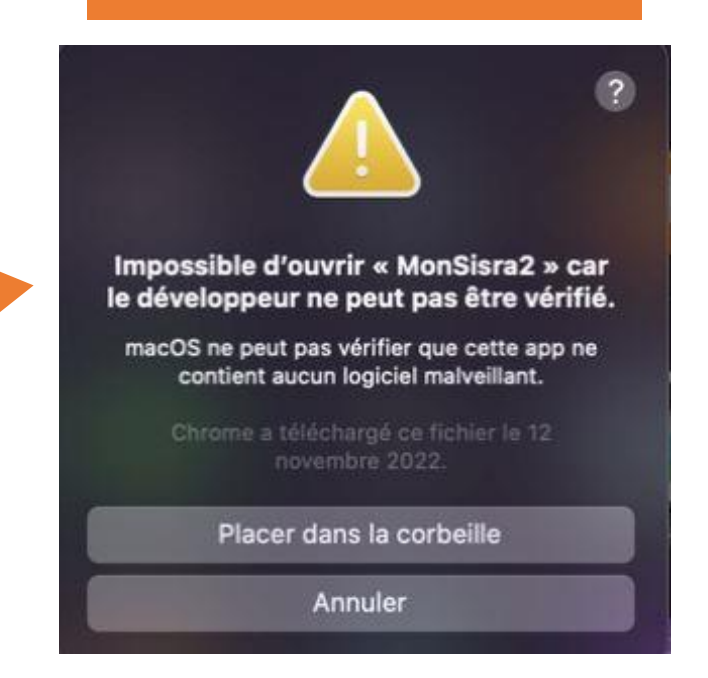

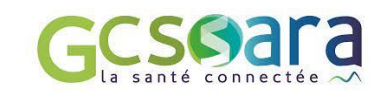

#### **4) Autoriser MonSisra2 à s'ouvrir**

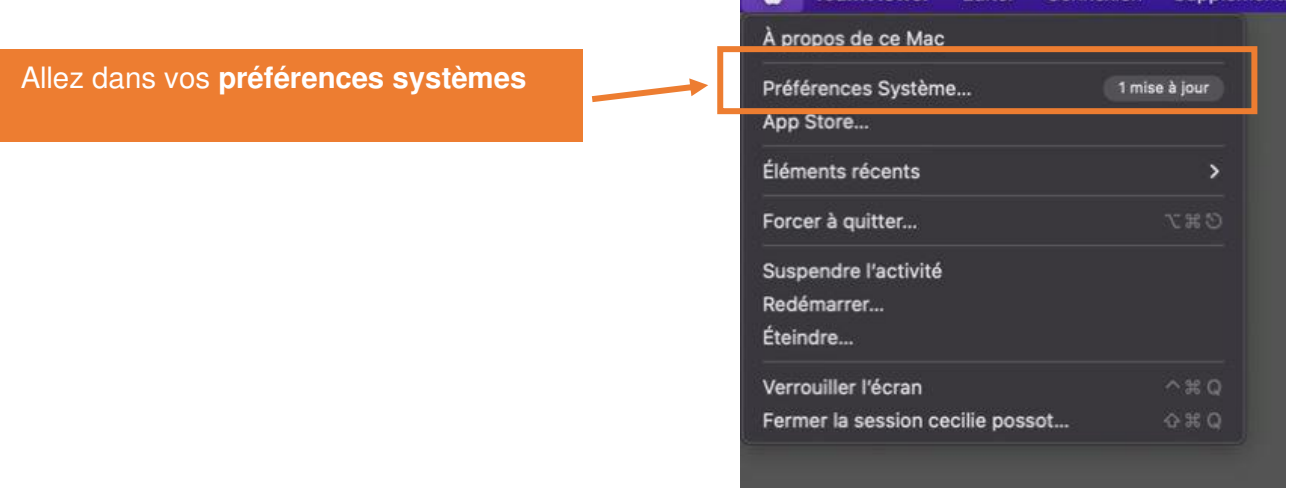

**COMPARENT**<br> **COMPARENT Editer Connexion Suppléments** 

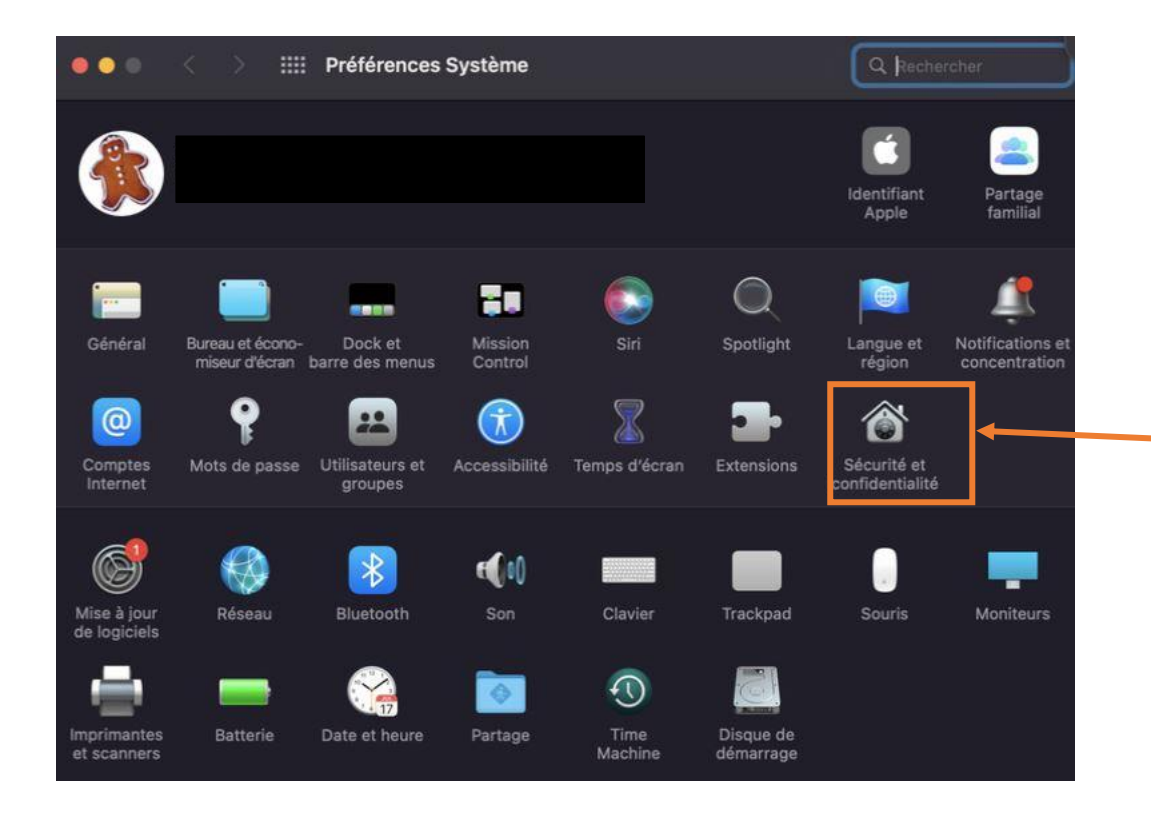

#### Cliquez sur **Sécurité et confidentialité**

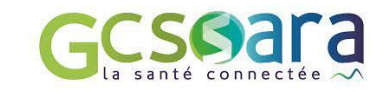

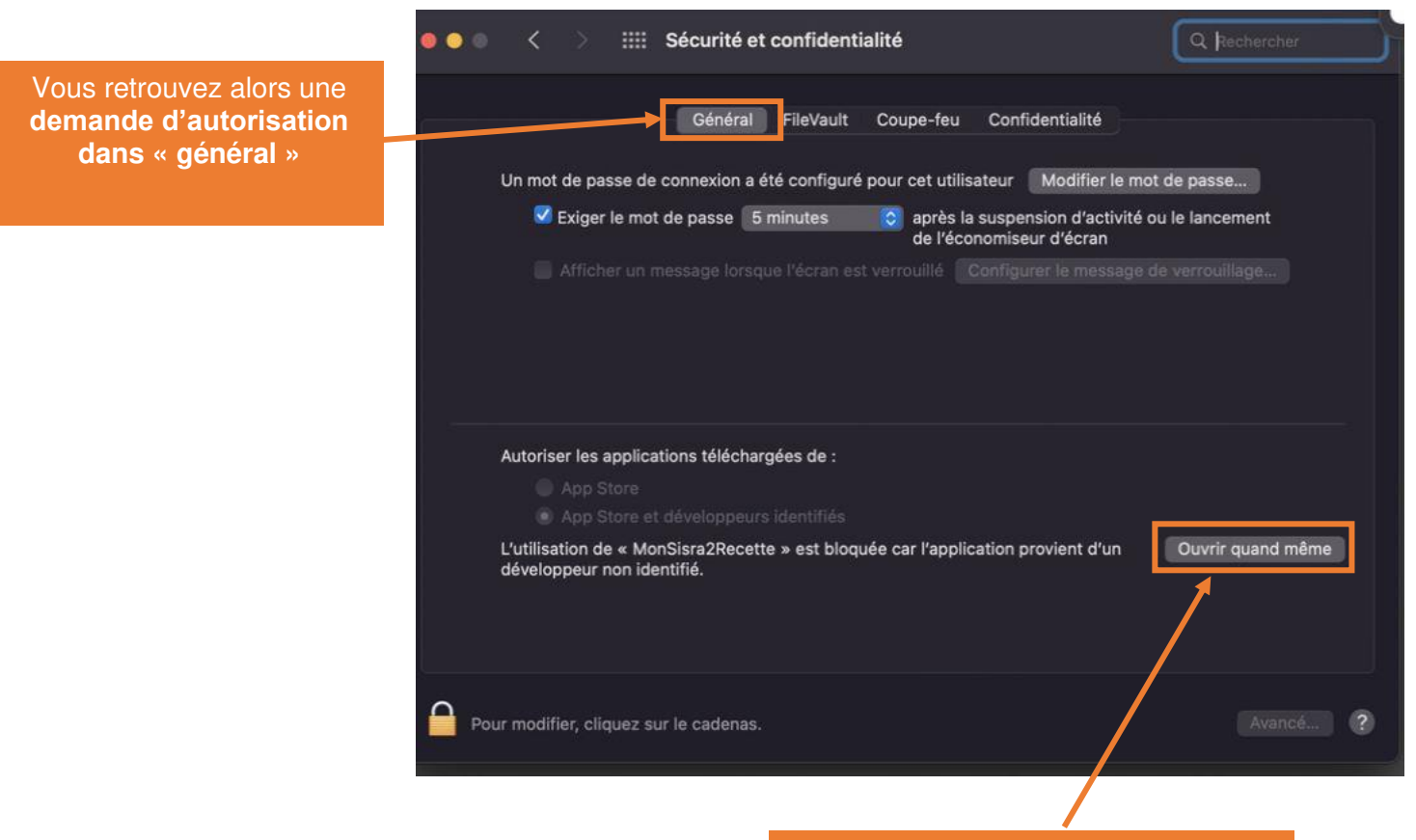

Cliquez sur **« ouvrir quand même »** 

#### **5) Monsisra est ouvert**

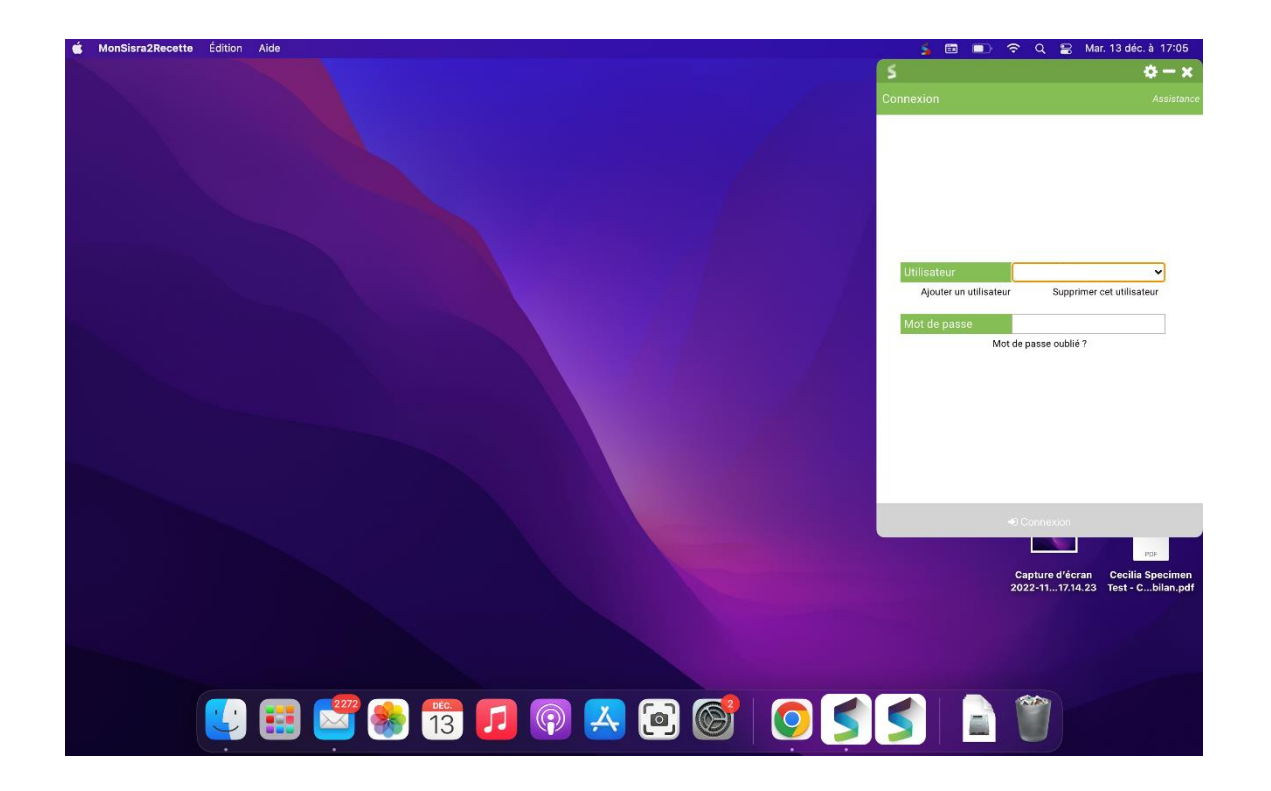

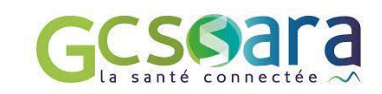

Pour conserver l'application MonSisra dans le dock, vous pouvez faire un clic droit sur l'application et choisir **de « Garder dans le dock ».**

Pour que Monsisra se lance tout seul à l'ouverture de votre mac, Vous pouvez aussi choisir **« ouvrir avec la sessions ».** 

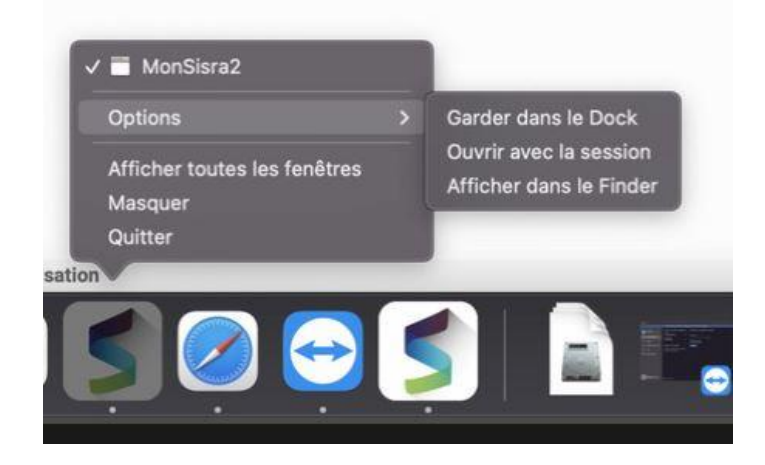

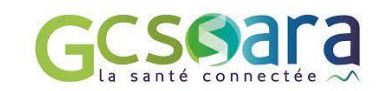